# **Grundfos CDX Anleitung**

### Beantwortung einer MDB Anfrage – v 4.0

Diese Anleitung erklärt die Beantwortung einer MDB Anfrage in CDX. Auf diese Weise erklären Sie Ihren Konformitätsstatus mit der Chemikaliengesetzgebung der Grundfos Fokusliste. Details über die Grundfos Fokusliste finden Sie in unserem [Focus List Excel-Blatt.](https://www.grundfos.com/content/dam/Global%20Site/About%20us/2016/doingbusiness/Group%20Purchase/Grundfos%20Restricted%20Substance%20List%20-%20Focus%20List%209.0.xlsx) Diese enthält alle Rechtsvorschriften für Chemikalien und die vollständige Liste der regulierten Substanzen.

Sollten Sie Fragen haben bezüglich CDX oder der Fokusliste, zögern Sie nicht uns zu kontaktieren unter [focus-list@grundfos.com.](mailto:focus-list@grundfos.com.) .

#### Inhalt dieser Anleitung:

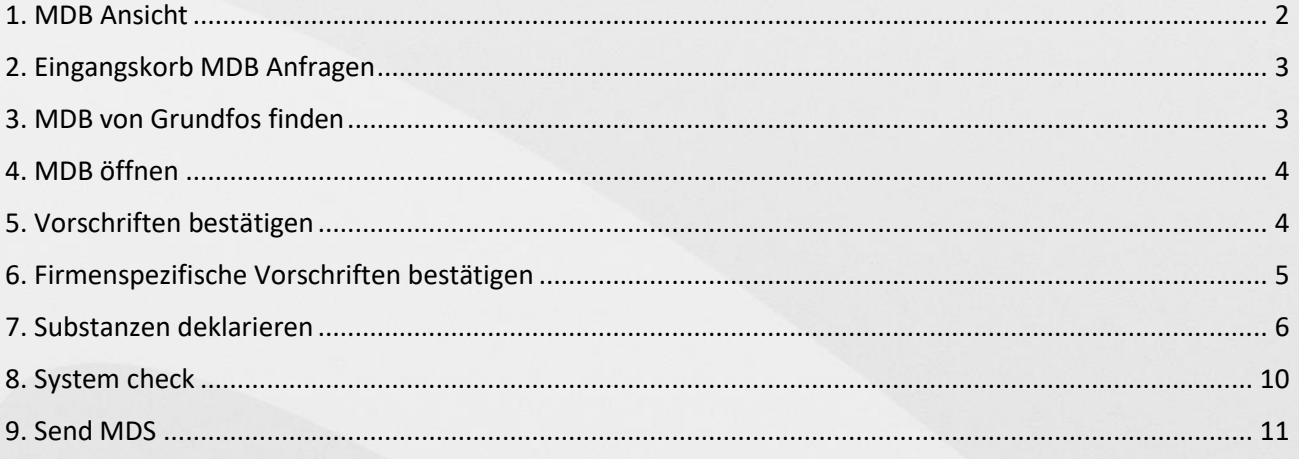

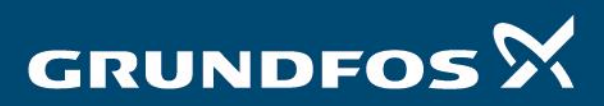

be think innovate

<span id="page-1-0"></span>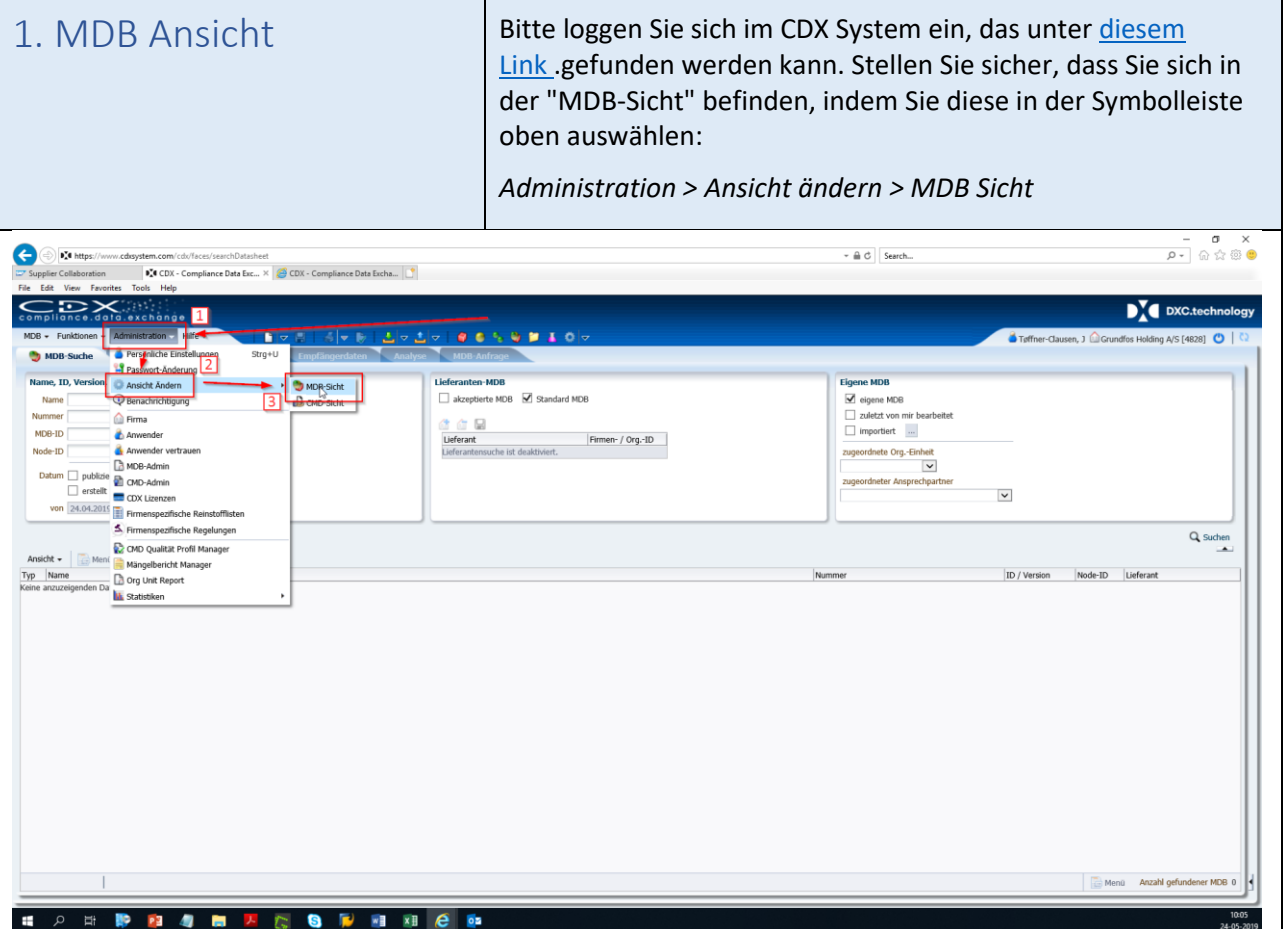

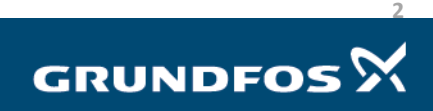

<span id="page-2-1"></span><span id="page-2-0"></span>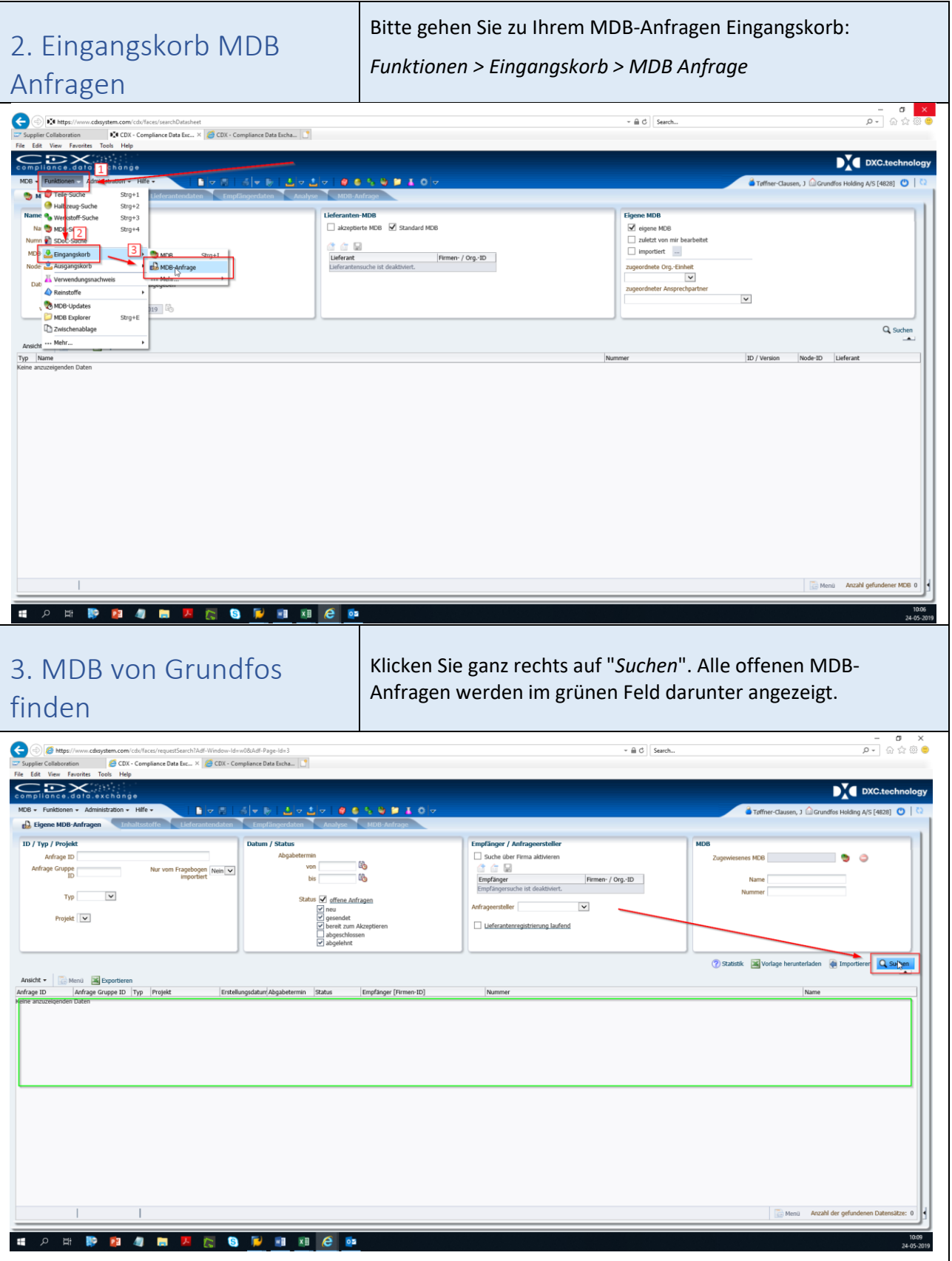

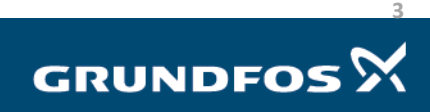

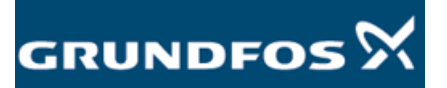

<span id="page-3-1"></span><span id="page-3-0"></span>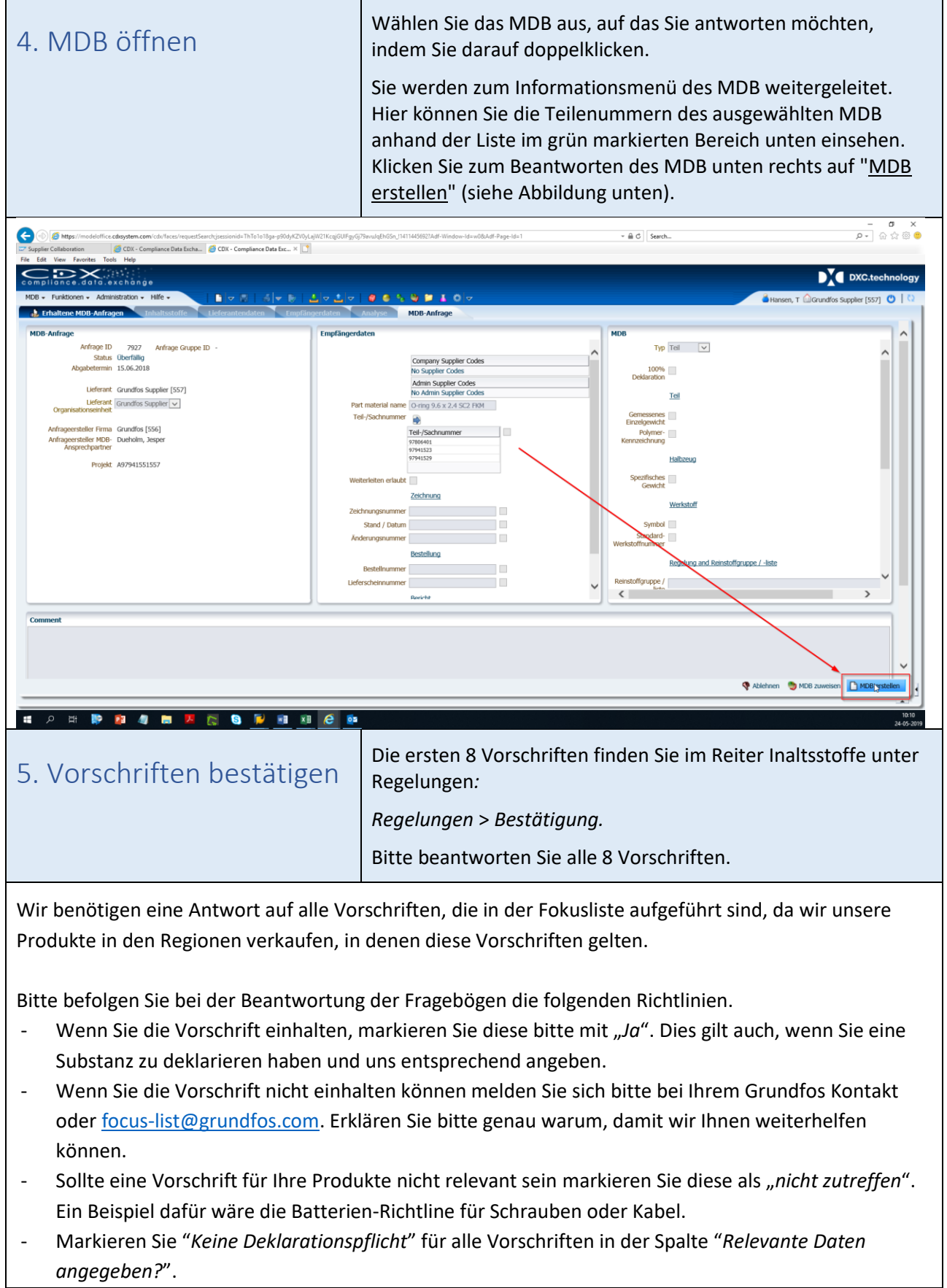

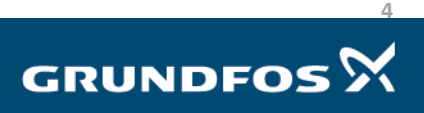

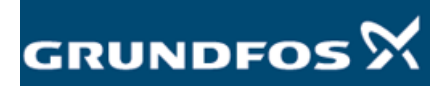

<span id="page-4-0"></span>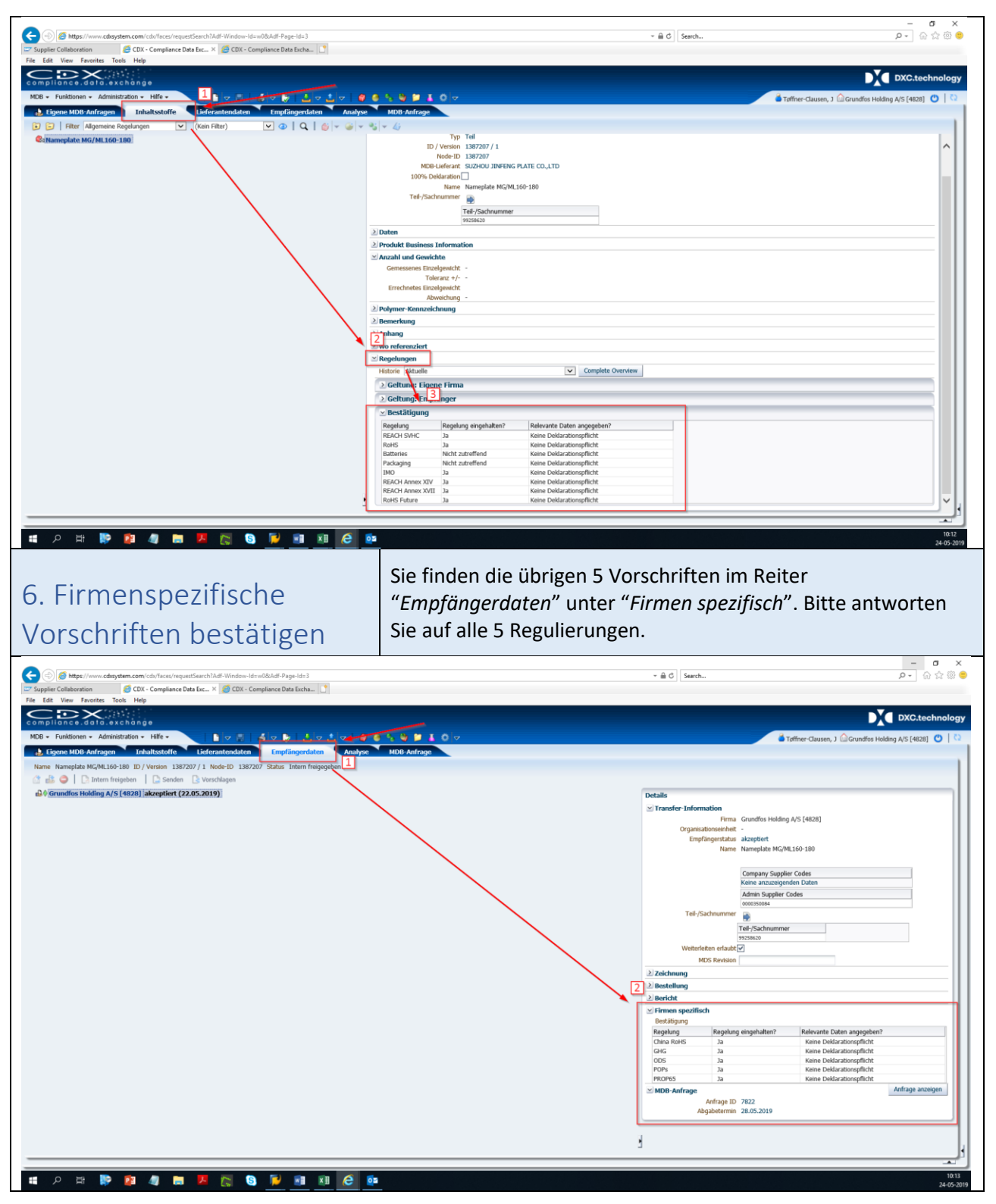

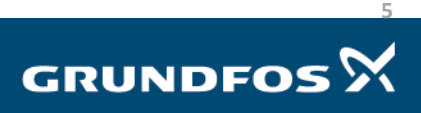

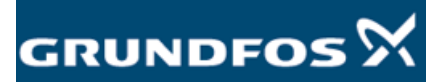

## <span id="page-5-0"></span>7. Substanzen deklarieren

Nun können Substanzen deklariert werden. Folgen Sie der Anleitung um zu entscheiden ob Substanzen deklariert werden müssen oder nicht.

Wenn Ihre Produkte keine Stoffe der Fokusliste enthalten, die über den zulässigen Grenzwerten liegen, können Sie diesen Schritt überspringen und direkt mit Schritt 8 fortfahren.

Wenn eine in der Fokusliste genannte Substanz in einer Konzentration gefunden wird, die über den genannten Grenzwerten liegt, muss diese deklariert werden. Wenn Sie jedoch die Materialzusammensetzung Ihrer Produkte oder Teile davon kennen, empfehlen wir, diese in CDX einzugeben.

Es ist möglich, nur Fokuslisten-Substanzen zu deklarieren, d. H. nicht deklarierbare Substanzen auszulassen - der "unvollständige" Teil wird in unserem System automatisch als konform gekennzeichnet. Das folgende Beispiel zeigt eine Edelstahlschraube:

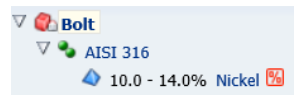

Nickel ist die einzige *Focus List* Substanz die in Edelstahl enthalten ist. Die anderen Substanzen müssen nicht deklariert werden und sind im System automatisch als "nicht-deklarierbar" gesetzt.

#### **Aufbau der Komposition in einem MDB-Baum:**

Der MDS-Baum wird aus den folgenden Blöcken zusammengestellt:

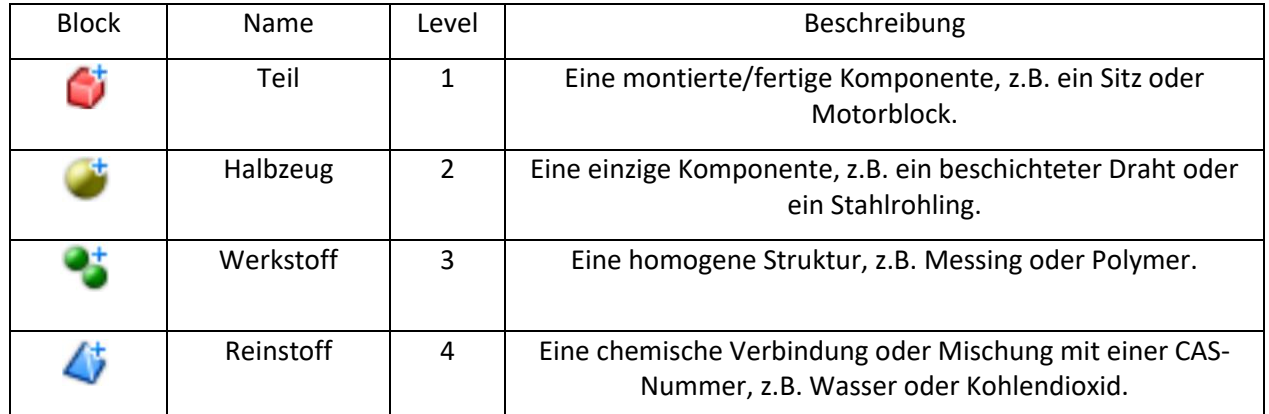

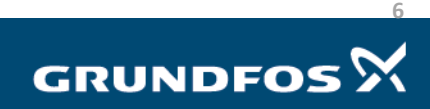

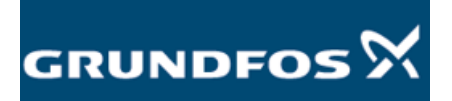

Sie erstellen den Baum, indem Sie mit der rechten Maustaste auf die Komponente in der linken oberen Ecke des Bildschirms klicken. Wählen Sie die Blöcke aus, die Sie hinzufügen möchten, indem Sie die Funktion "*Hinzufügen*" verwenden:

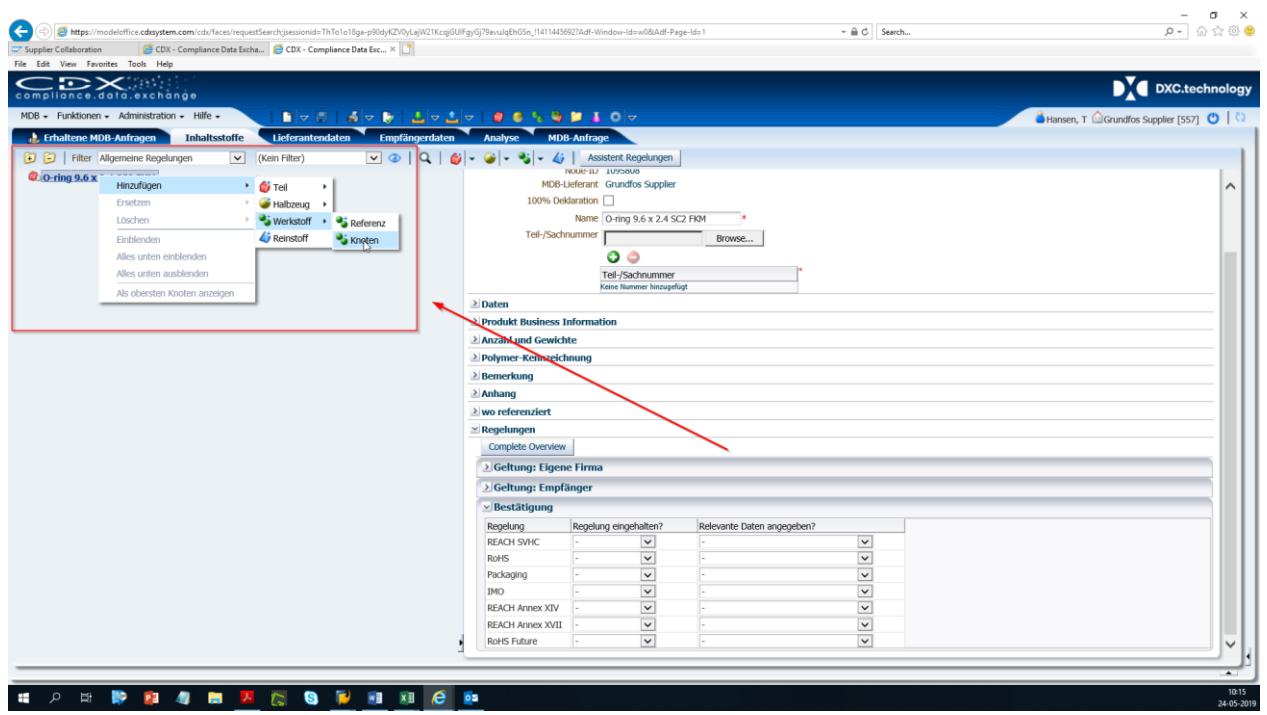

Beim Hinzufügen eines Levels zu Ihrem MDS Tree können Sie wählen zwischen *Knoten* und *Referenz.*

- Ein *Knoten* fügt nur den von Ihnen ausgewählten Block hinzu.
- Eine Referenz fügt einen gespeicherten/zusammengestellten Block hinzu. CDX hat mehrere Standardmaterialblöcke, die Sie verwenden können. Dies kann beispielsweise bei Metallen hilfreich sein, da die meisten EN- und AISI-Metallnormen hier gespeichert sind. CDX hat keine Standard *Teile* oder *Halbzeuge* Blöcke.

Zu jedem Block, den Sie hinzufügen, müssen Sie ein Gewicht oder eine Konzentration hinzufügen. Dazu klicken Sie mit der linken Maustaste auf einen Block und navigieren zum Menü "Anzahl und Gewichte" auf der rechten Seite.

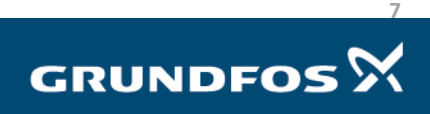

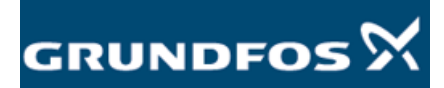

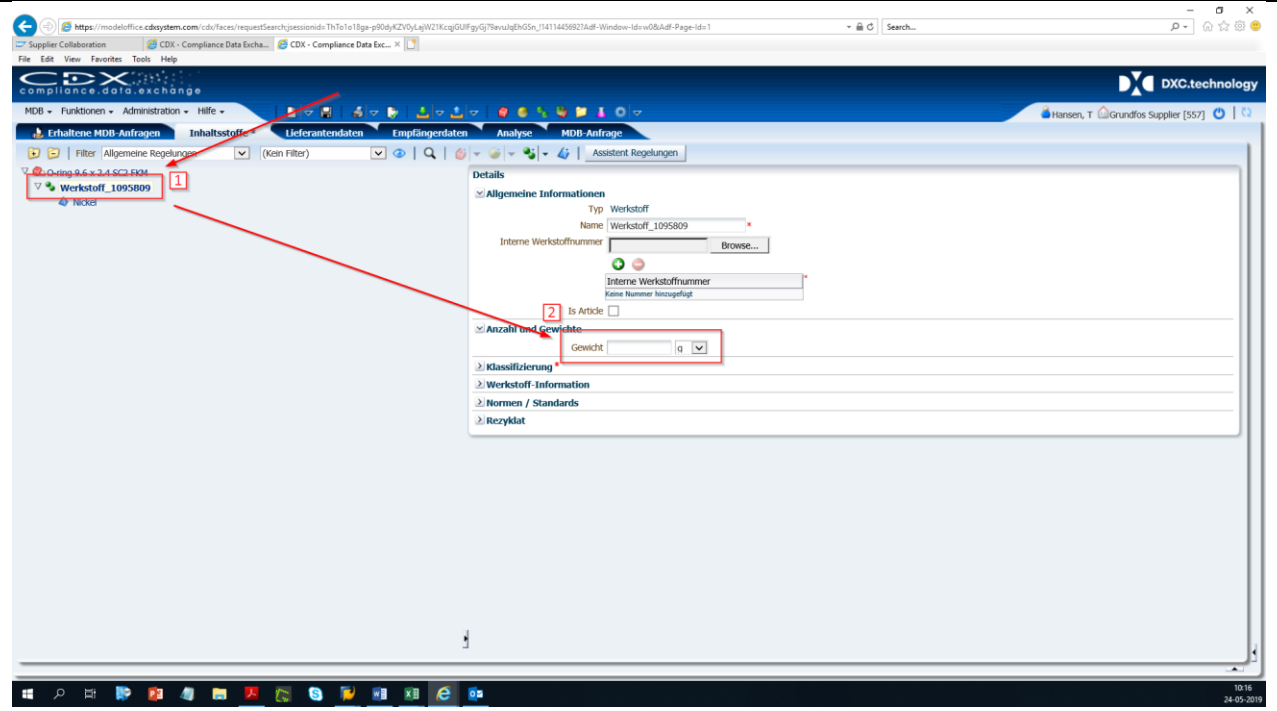

Jedes Material, das Sie hinzufügen, muss durch Hinzufügen einer Klassifizierung klassifiziert werden. Dazu klicken Sie mit der linken Maustaste auf einen ein Material und navigieren zum Menü "Klassifizierung" auf der rechten Seite des Bildschirms.

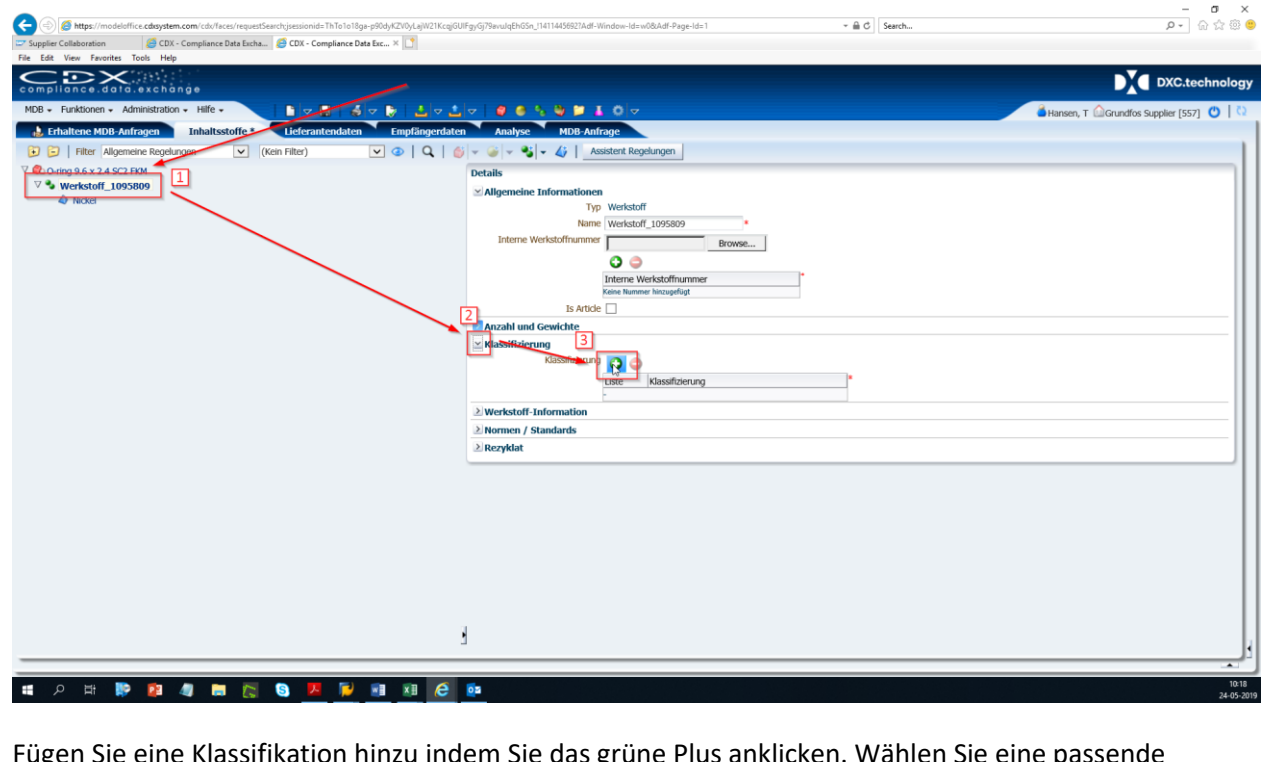

Fügen Sie eine Klassifikation hinzu indem Sie das grüne Plus anklicken. Wählen Sie eine passende Klassifikation aus.

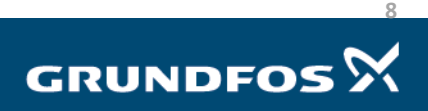

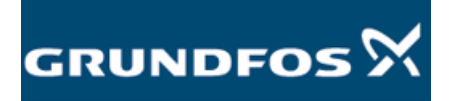

Stellen Sie sicher, dass Sie "IMDS Klassifikation" oben im Menü ausgewählt haben. Die Checkbox am unteren Ende des Menüs darf nicht ausgewählt sein:

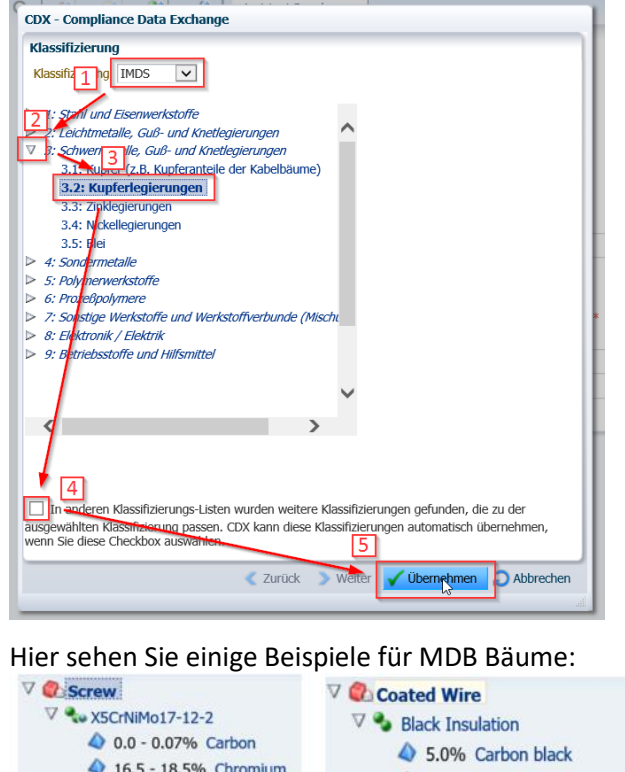

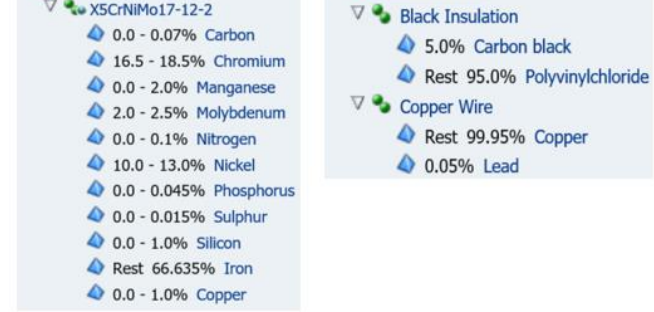

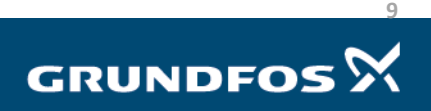

 $n4.0$ 

<span id="page-9-0"></span>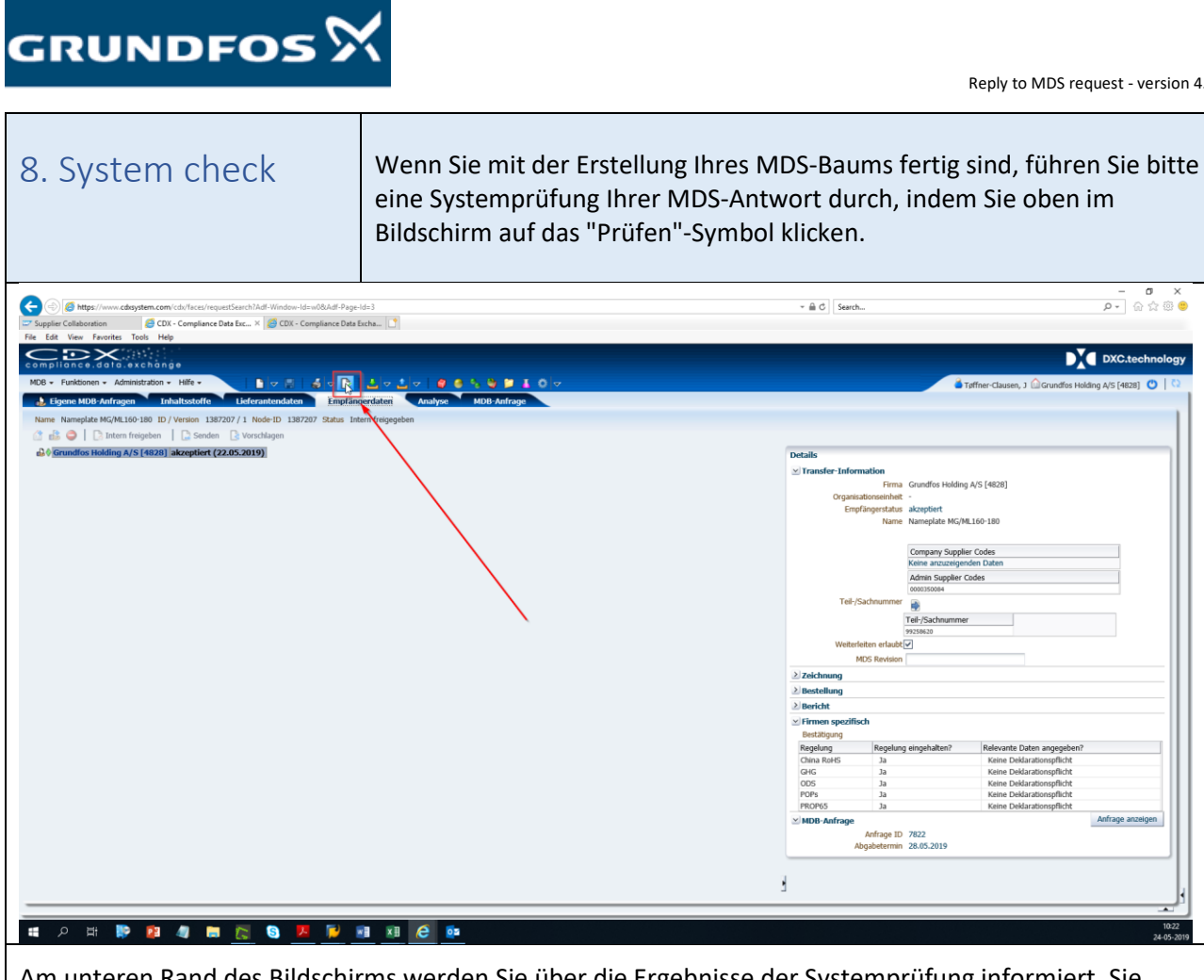

teren Rand des Bildschirms werden Sie über die Ergebnisse der Systemprüfung informiert. Sie können die folgenden Ergebnisse erhalten:

- *Information* Benachrichtigung  $\mathbb{Q}$ : können ignoriert werden.
- *Error* Benachrichtigung : müssen behoben werden.

Doppelklicken Sie auf die Benachrichtigung am unteren Bildschirmrand, um zu sehen, wo das Problem liegt. Sie können überprüfen, ob ein Problem behoben ist, indem Sie erneut auf "Prüfen " klicken.

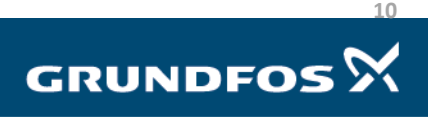

 $\overline{\phantom{a}}$ 

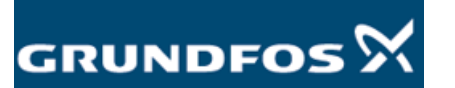

<span id="page-10-0"></span>T

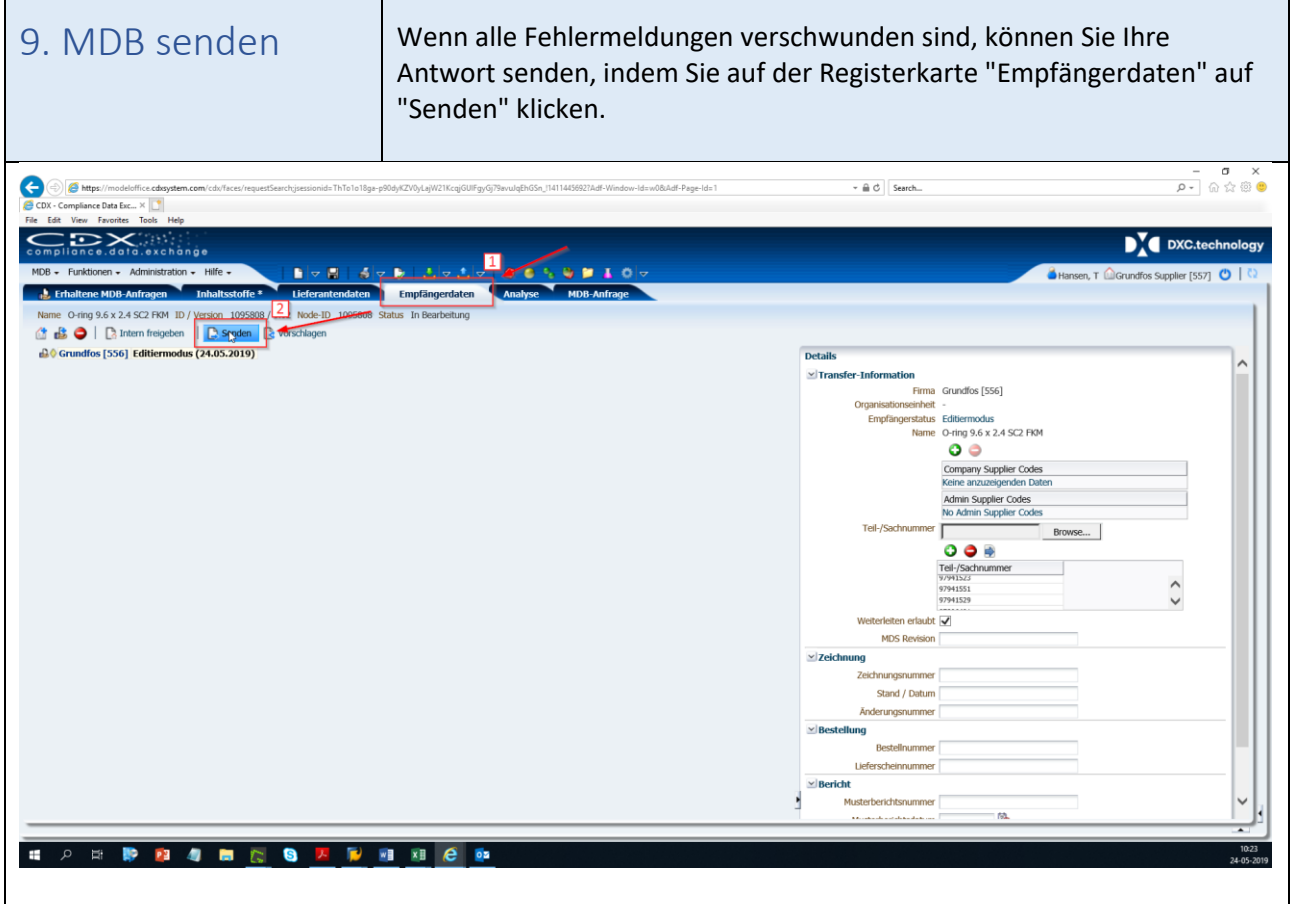

Das MDS wird nun gesendet und Sie haben Ihre Antwort abgeschlossen.

Sollten Sie Fragen haben bezüglich CDX oder der Fokusliste, zögern Sie nicht uns zu kontaktieren unter [focus-list@grundfos.com.](mailto:focus-list@grundfos.com)

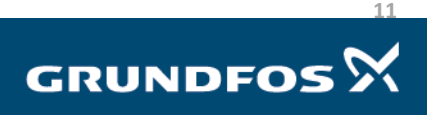